## メール設定方法 Outlook 2010 (Winsdows8)

デスクトップの場合は、「Windows」キーを押すか、画面の左下の 角にマウスポインターを移動し、表示される「スタート」をクリック します。「Microsoft Outlook 2010」タイルをクリックします。 1

※スタート画面にタイルが無いときは、スタート画面を右クリックし、 表示されるメニューから「すべてのアプリ」をクリックしてください。

- 2 「Microsoft Outlook 2010 スタートアップ」 が表示されますので、「次へ」ボタンをクリックし ます。画面が表示されず、Outlook 2010が起動 した場合は、Outlook 2010の「ファイル」タブ→ 「情報」→「アカウント設定」 の順にクリックします。「電子メールアカウント」と 表示されたら、「新規」をクリックし、4へ。
- $\bf 3$  「電子メール アカウント」と表示されますので、「は い」にチェックを入れて「次へ」ボタンをクリックし ます。

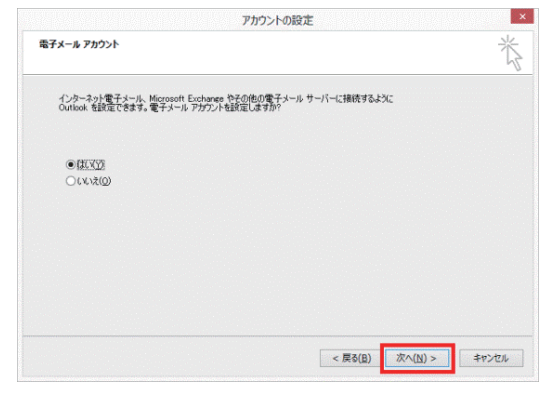

4 「自動アカウントセットアップ」にて、「自分で電子メ ールやその他のサービスを使うための設定をする (手動設定)」にチェックし、「次へ」ボタンをクリッ 。クします

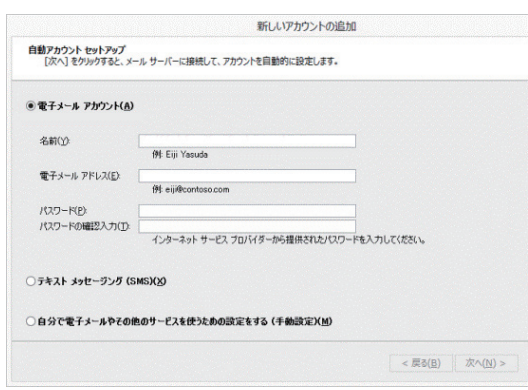

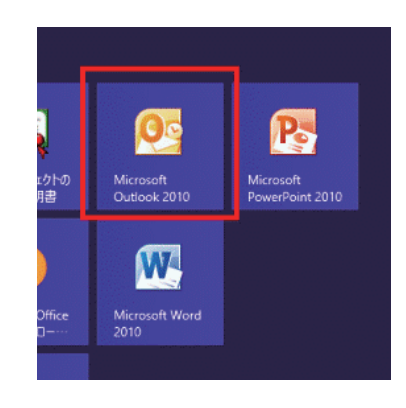

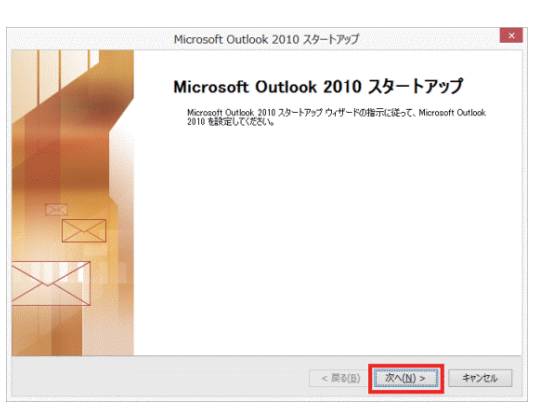

 $\pmb{5}$  「サービスの選択」にて「インターネット電子メール」 にチェックし、「次へ」ボタンをクリックします。

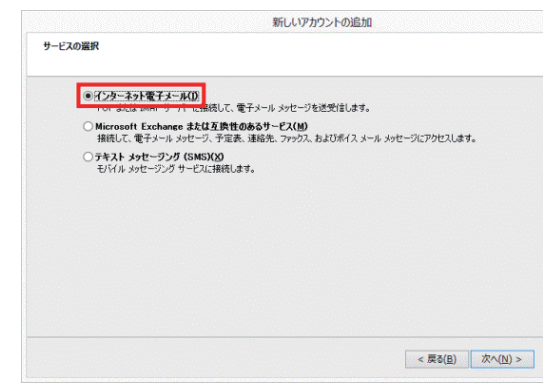

 $\mathbf 6$  「インターネット電子メール設定」にて、名前にはお 客様のお名前をご入力ください。電子メールアドレ スには、ネスク・インターネット・会員登録証に記載 の、お客様の「Eメールアドレス」を入力します。サー バー情報のアカウントの種類は「POP3」をお選びく ださい。受信メールサーバー欄には「Eメール受信 サーバ」を入力し、送信メールサーバー欄には「Eメ ール送信サーバ」を入力してください。メールサーバ ーへのログオン情報のアカウント名には「Eメールア

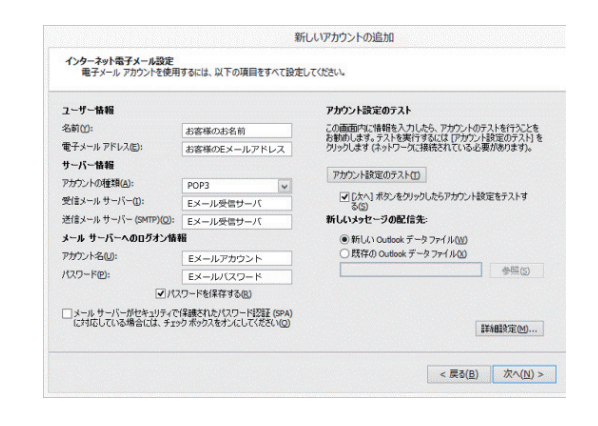

カウント」を入力し、パスワード欄には「Eメールパスワード」を入力してください。「「次へ」ボタンをク リックしたらアカウント設定をテストする」のチェックを外してください。 入力後、「次へ」をクリックしてください。

**7** セットアップの完了画面が表示されますので、「完<br>\_\_\_\_\_\_\_\_\_\_\_\_ 了」をクリックしてください。

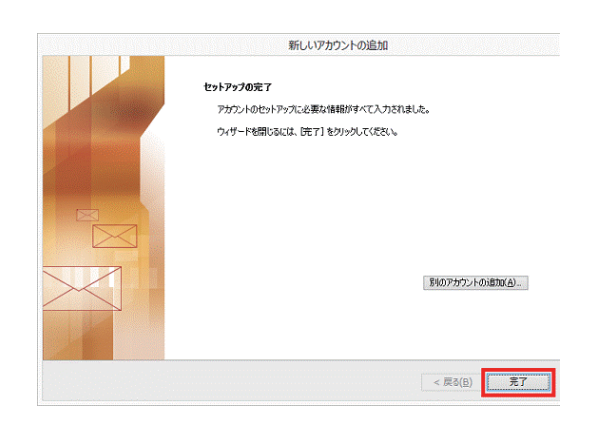

 $\bf 8$  電子メールアカウントの画面で「電子メールアカウ ント」タブを選択し、該当のアカウントを選んで「変 更」をクリックします。

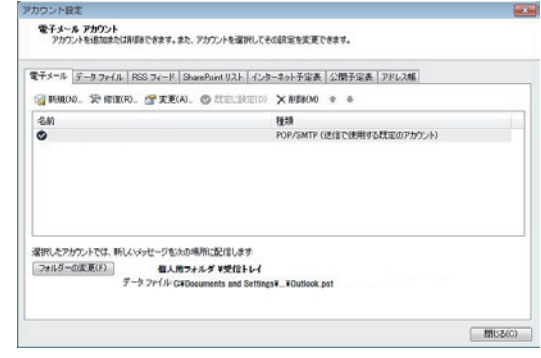

 $\mathbf S$  電子メールアカウントの画面から「詳細設定」をクリ 。ックします

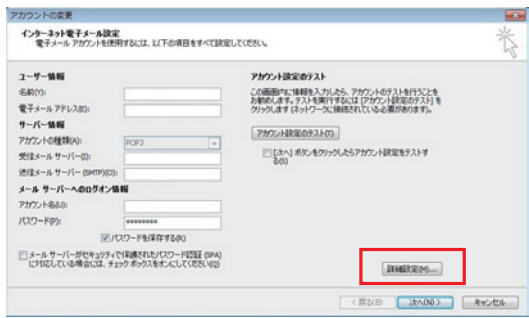

● メールを送信する前に受信メール サーバーにログオンする(1)

インターネット電子メール設定 全般 送信サーバー 接続 詳細設定 ■ 上信サーバー (SMTP) は認証が必要(O) 』ciao ーハー (Swift) は記録から表(O)<br>|◎ 受信メール サーバーと同じ設定を使用する(U)<br>|◎ 次のアカウントとパスワードでログオンする(L)

アカウント名(N) パスワード(P):

アカウントの変更

 $2 - 9 - 9.96$ 

メール サーバーへのログオン情報 アカウント名のか  $(0,0) - F(p)$ 

sam. 名前(Y):<br>電子メールアドレス(I):<br>サーバー情報<br>アカウントの種類(A):<br>受信メール サーバー (S)<br>送信メール サーバー (S)

インターネット電子メール設定<br>- 電子メールアカウントを使用するいは、以下の項目をすべて設定してください。

POP3

■パスワードを保存する(K) ■メールサーバーがセキュッティで保護されたパスワード認証(SPA)<br>に対応している場合には、チェックボックスをオンにしてください(2)

ヿD「送信サーバー」タブを選び、「送信サーバー (SMTP)は認証が必要」にチェックします。

┃ ┃ 次に「詳細設定」タブを選び、送信サーバー

(SMTP)のポート番号を「25」から「587」に変更

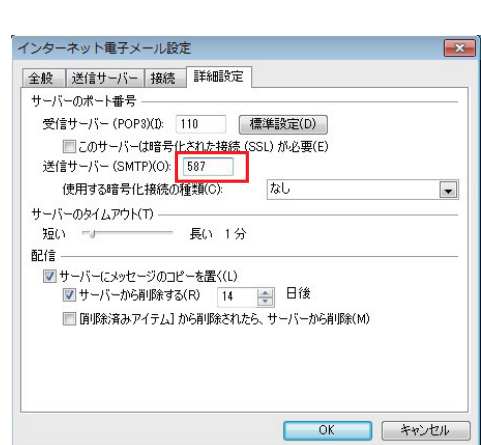

アカウント設定のテスト

 $[2992A332093A0]$ 

この画面内に情報を入力したら、アカウントのテストを行うことを<br>お勧めします。テストを実行するには「アカウント読定のテスト」を<br>クリックします (ネットワークに接続されている必要があります)。

□ DAへ】ボタンをクリックしたらアカウント設定をテストす

[FINEREAD ....] < 页3(B) | 法への0> | キャンセル |

**OK キャンセル** 

ĩ,

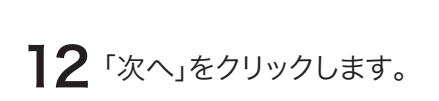

し、「OK」をクリックします。

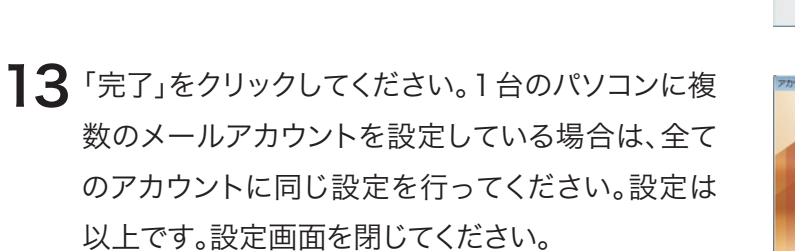

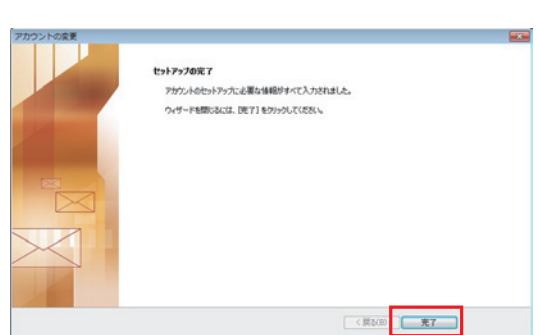